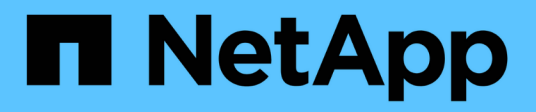

# **Instalar y configurar**

Cluster and storage switches

NetApp April 25, 2024

This PDF was generated from https://docs.netapp.com/es-es/ontap-systems-switches/switch-netappcn1610/install-hardware-cn1610.html on April 25, 2024. Always check docs.netapp.com for the latest.

# **Tabla de contenidos**

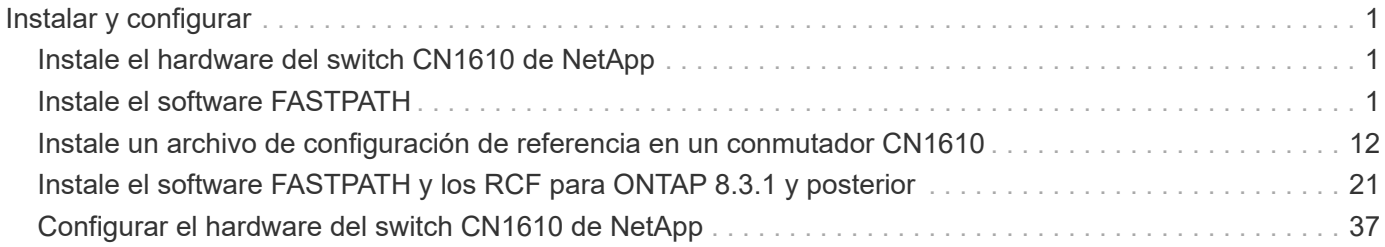

# <span id="page-2-0"></span>**Instalar y configurar**

# <span id="page-2-1"></span>**Instale el hardware del switch CN1610 de NetApp**

Para instalar el hardware del switch CN1610 de NetApp, siga las instrucciones que se indican en una de las guías siguientes.

• ["Guía de instalación de 1G".](https://library.netapp.com/ecm/ecm_download_file/ECMP1117853)

Descripción general de las características de hardware y software del switch CN1601 y del proceso de instalación.

• ["Guía de instalación de 10G"](https://library.netapp.com/ecm/ecm_download_file/ECMP1117824)

Una descripción general de las características de hardware y software del switch CN1610 y describe las características para instalar el switch y acceder a la CLI.

# <span id="page-2-2"></span>**Instale el software FASTPATH**

Al instalar el software FASTPATH en los switches de NetApp, debe comenzar la actualización con el segundo switch *cs2*.

### **Revise los requisitos**

#### **Lo que necesitará**

- Una copia de seguridad actual de la configuración del switch.
- Un clúster que funciona completamente (sin errores en los registros y sin tarjetas de interfaz de red (NIC) del clúster defectuosas o problemas similares).
- Conexiones de puerto completamente funcionales en el switch de clúster.
- Todos los puertos del clúster configurados.
- Toda la configuración de las interfaces lógicas (LIF) del clúster (no debe haberse migrado).
- Una ruta de comunicación correcta: El ONTAP (privilegio: Avanzado) cluster ping-cluster -node node1 el comando debe indicar que larger than PMTU communication se realiza correctamente en todas las rutas.
- Una versión compatible de FASTPATH y ONTAP.

Asegúrese de consultar la tabla de compatibilidad de los interruptores en la ["Switches CN1601 y CN1610](http://mysupport.netapp.com/NOW/download/software/cm_switches_ntap/) [de NetApp"](http://mysupport.netapp.com/NOW/download/software/cm_switches_ntap/) Página para las versiones DE FASTPATH y ONTAP admitidas.

### **Instale FASTPATH**

El siguiente procedimiento usa la sintaxis de Clustered Data ONTAP 8.2. Como resultado, los Vserver del clúster, los nombres LIF y la salida de la CLI son distintos a los de Data ONTAP 8.3.

Puede haber dependencias de comandos entre la sintaxis de comandos en las versiones RCF y FASTPATH.

#### **Acerca de los ejemplos**

Los ejemplos de este procedimiento utilizan la nomenclatura de conmutador y nodo siguiente:

- Los dos switches de NetApp son cs1 y cs2.
- Las dos LIF de clúster quedan clus1 y clusa2.
- Los vServers son vs1 y vs2.
- La cluster::\*> prompt indica el nombre del clúster.
- Los puertos de clúster de cada nodo se denominan e1a y e2a.

["Hardware Universe"](https://hwu.netapp.com/) dispone de más información sobre los puertos de clúster que admiten su plataforma.

- Los enlaces Inter-Switch (ISL) compatibles son los puertos 0/13 a 0/16.
- Las conexiones de nodos admitidas son los puertos 0/1 a 0/12.

#### **Paso 1: Migrar el clúster**

1. Si se habilita AutoSupport en este clúster, elimine la creación automática de casos invocando un mensaje de AutoSupport:

```
system node autosupport invoke -node * -type all - message MAINT=xh
```
*x* es la duración de la ventana de mantenimiento en horas.

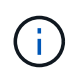

El mensaje de AutoSupport notifica al soporte técnico de esta tarea de mantenimiento para que la creación automática de casos se suprima durante la ventana de mantenimiento.

2. Inicie sesión en el switch como admin. De forma predeterminada, no hay ninguna contraseña. En la (cs2) # introduzca el enable comando. De nuevo, no hay contraseña de forma predeterminada. Esto le permite acceder al modo EXEC privilegiado, que le permite configurar la interfaz de red.

#### **Muestra el ejemplo**

```
(cs2) # enable
Password (Enter)
(cs2) #
```
3. En la consola de cada nodo, migre clus2 al puerto e1a:

network interface migrate

#### **Muestra el ejemplo**

```
cluster::*> network interface migrate -vserver vs1 -lif clus2
-destnode node1 -dest-port e1a
cluster::*> network interface migrate -vserver vs2 -lif clus2
-destnode node2 -dest-port e1a
```
4. En la consola de cada nodo, compruebe que la migración tuvo lugar:

network interface show

En el ejemplo siguiente se muestra que clus2 ha migrado al puerto e1a en ambos nodos:

#### **Muestra el ejemplo**

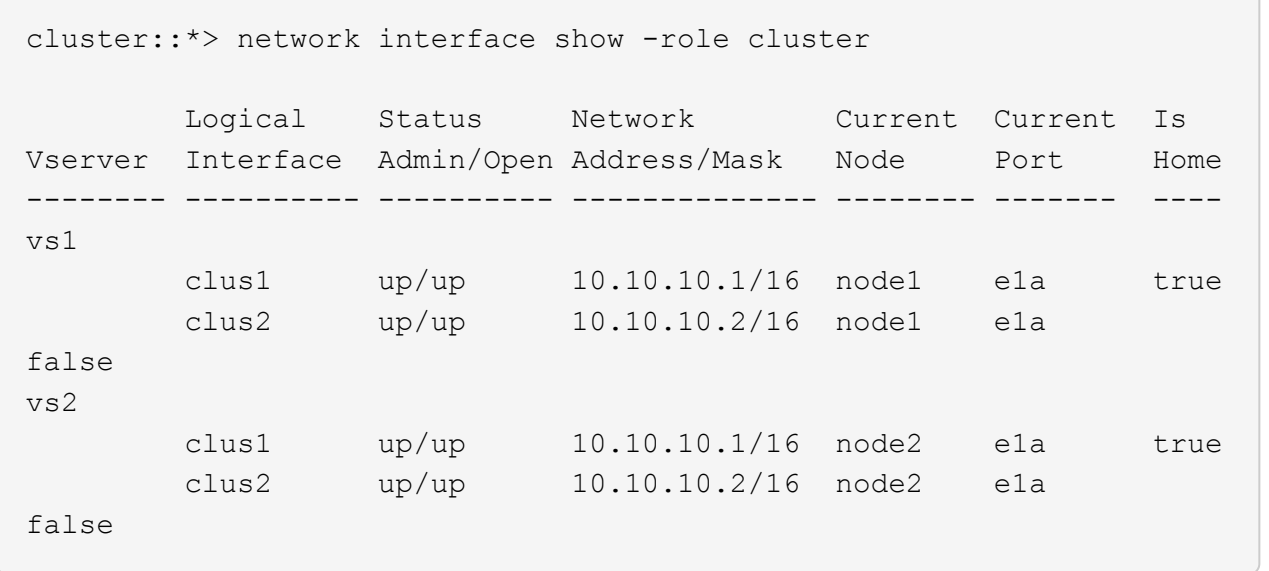

#### **Paso 2: Instale el software FASTPATH**

1. Apague el puerto e2a del clúster en ambos nodos:

network port modify

#### **Muestra el ejemplo**

En el siguiente ejemplo se muestra el puerto e2a que se está apagando en ambos nodos:

```
cluster::*> network port modify -node node1 -port e2a -up-admin
false
cluster::*> network port modify -node node2 -port e2a -up-admin
false
```
2. Compruebe que el puerto e2a está apagado en ambos nodos:

network port show

```
cluster::*> network port show -role cluster
                                Auto-Negot Duplex Speed
(Mbps)
Node Port Role Link MTU Admin/Oper Admin/Oper Admin/Oper
------ ---- -------- ---- ----- ---------- ----------
------------
node1
        e1a cluster up 9000 true/true full/full auto/10000
        e2a cluster down 9000 true/true full/full auto/10000
node2
        e1a cluster up 9000 true/true full/full auto/10000
        e2a cluster down 9000 true/true full/full auto/10000
```
3. Apague los puertos de enlace entre switches (ISL) en cs1, el switch activo de NetApp:

#### **Muestra el ejemplo**

```
(cs1) # configure
(cs1)(config) # interface 0/13-0/16
(cs1)(Interface 0/13-0/16) # shutdown
(cs1)(Interface 0/13-0/16) # exit
(cs1)(config) # exit
```
4. Realice una copia de seguridad de la imagen activa actual en cs2.

```
(cs2) # show bootvar
  Image Descriptions .
   active:
   backup:
 Images currently available on Flash
                                 --------------------------------------------------------------------
--
 unit active backup current-active next-
active
--------------------------------------------------------------------
-1 1.1.0.3 1.1.0.1 1.1.0.3 1.1.0.3
(cs2) # copy active backup
Copying active to backup
Copy operation successful
(cs2) #
```
5. Descargue el archivo de imagen en el switch.

Copiar el archivo de imagen en la imagen activa significa que cuando se reinicia, esa imagen establece la versión DE FASTPATH en ejecución. La imagen anterior sigue estando disponible como copia de seguridad.

```
(cs2) # copy tftp://10.0.0.1/NetApp_CN1610_1.1.0.5.stk active
Mode...................................... TFTP
Set Server IP................................ 10.0.0.1
Path...................................... ./
Filename.................................. NetApp_CN1610_1.1.0.5.stk
Data Type................................. Code
Destination Filename...................... active
Management access will be blocked for the duration of the transfer
Are you sure you want to start? (y/n) y
TFTP Code transfer starting...
File transfer operation completed successfully.
```
6. Compruebe la versión de ejecución del software FASTPATH.

show version

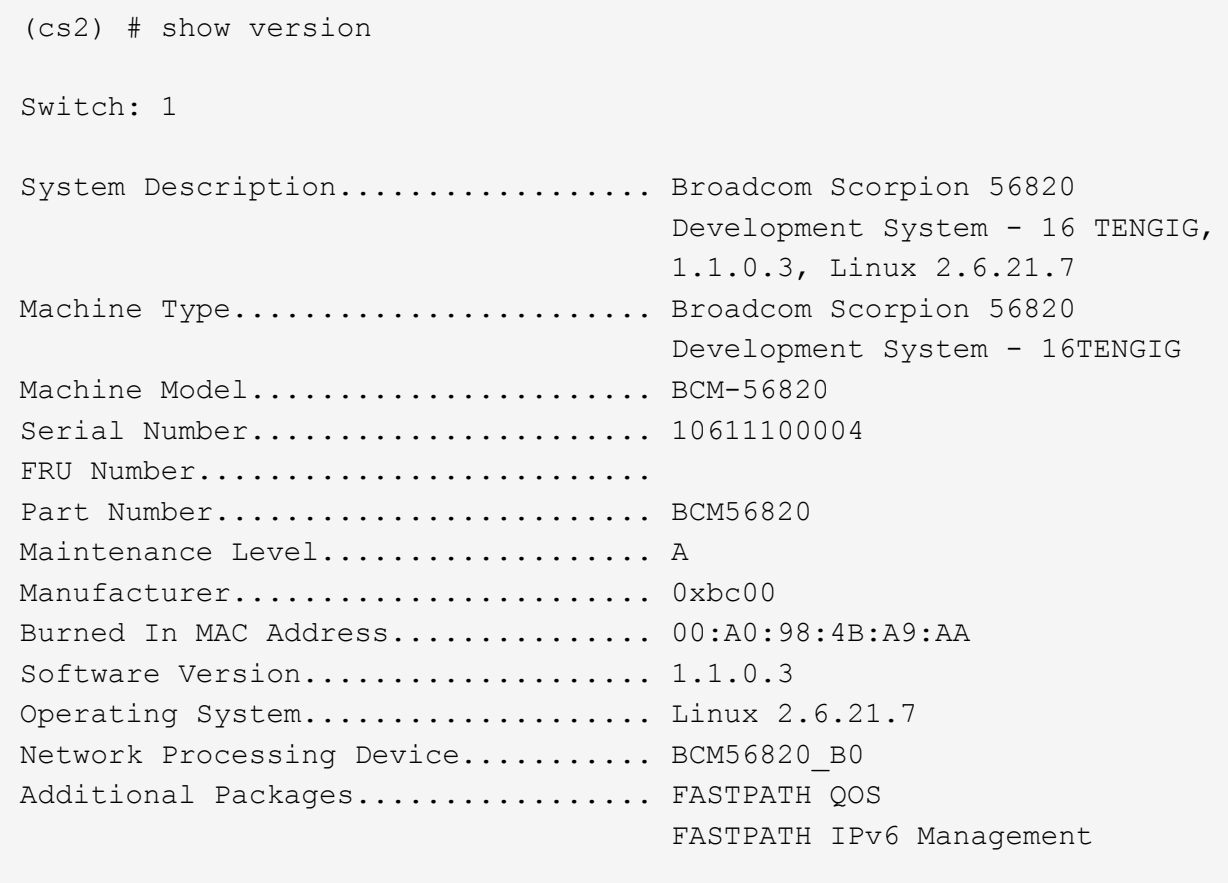

7. Ver las imágenes de arranque para la configuración activa y de copia de seguridad.

show bootvar

(cs2) # show bootvar Image Descriptions active : backup : Images currently available on Flash -------------------------------------------------------------------- - unit active backup current-active nextactive --------------------------------------------------------------------  $-$ 1 1.1.0.3 1.1.0.3 1.1.0.3 1.1.0.5

8. Reinicie el conmutador.

reload

**Muestra el ejemplo**

(cs2) # reload Are you sure you would like to reset the system?  $(y/n)$  y System will now restart!

#### **Paso 3: Validar la instalación**

1. Inicie sesión de nuevo y verifique la nueva versión del software FASTPATH.

show version

```
(cs2) # show version
Switch: 1
System Description................... Broadcom Scorpion 56820
                                         Development System - 16
TENGIG,
                                         1.1.0.5, Linux 2.6.21.7
Machine Type........................ Broadcom Scorpion 56820
                                         Development System - 16TENGIG
Machine Model....................... BCM-56820
Serial Number........................ 10611100004
FRU Number...........................
Part Number........................... BCM56820
Maintenance Level................... A
Manufacturer............................ 0xbc00
Burned In MAC Address................ 00:A0:98:4B:A9:AA
Software Version...................... 1.1.0.5
Operating System....................... Linux 2.6.21.7
Network Processing Device............ BCM56820 B0
Additional Packages.................. FASTPATH QOS
                                         FASTPATH IPv6 Management
```
2. Conecte los puertos ISL en cs1, el switch activo.

configure

**Muestra el ejemplo**

```
(cs1) # configure
(cs1) (config) # interface 0/13-0/16
(cs1) (Interface 0/13-0/16) # no shutdown
(cs1) (Interface 0/13-0/16) # exit
(cs1) (config) # exit
```
3. Compruebe que los ISL estén operativos:

```
show port-channel 3/1
```
El campo Estado del enlace debe indicar Up.

```
(cs2) # show port-channel 3/1
Local Interface................................ 3/1
Channel Name................................... ISL-LAG
Link State..................................... Up
Admin Mode..................................... Enabled
Type........................................... Static
Load Balance Option............................ 7
(Enhanced hashing mode)
Mbr Device/ Port Port
Ports Timeout Speed Active
------ ------------- --------- -------
0/13 actor/long 10G Full True
       partner/long
0/14 actor/long 10G Full True
       partner/long
0/15 actor/long 10G Full True
       partner/long
0/16 actor/long 10G Full True
        partner/long
```
4. Copie el running-config en la startup-config archivo cuando esté satisfecho con las versiones de software y la configuración del switch.

#### **Muestra el ejemplo**

```
(cs2) # write memory
This operation may take a few minutes.
Management interfaces will not be available during this time.
Are you sure you want to save? (y/n) y
Config file 'startup-config' created successfully .
Configuration Saved!
```
5. Habilite el segundo puerto de clúster, e2a, en cada nodo:

```
network port modify
```
cluster::\*> network port modify -node node1 -port e2a -up-admin true cluster::\*> \*\*network port modify -node node2 -port e2a -up-admin true\*\*

6. Reversión2 que está asociado al puerto e2a:

network interface revert

Es posible que LIF se revierte automáticamente en función de su versión del software ONTAP.

**Muestra el ejemplo**

```
cluster::*> network interface revert -vserver Cluster -lif n1_clus2
cluster::*> network interface revert -vserver Cluster -lif n2_clus2
```
7. Compruebe que la LIF se encuentra ahora en casa (true) en ambos nodos:

network interface show -*role cluster*

**Muestra el ejemplo**

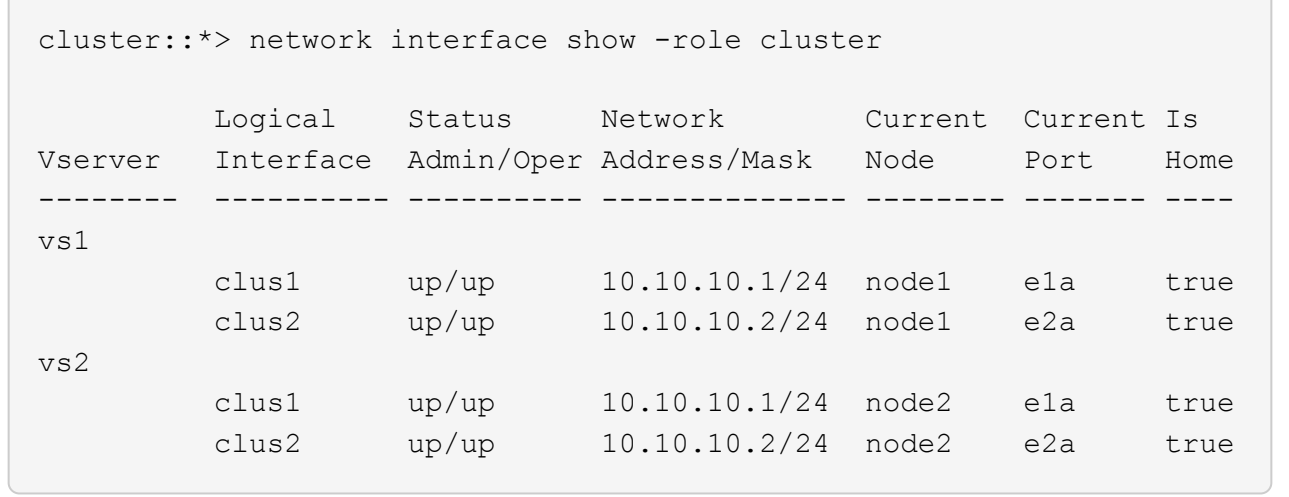

8. Vea el estado de los nodos:

cluster show

```
cluster::> cluster show
Node Health Eligibility
-------------------- ------- ------------
node1 true true true
node2 true true true
```
- 9. Repita los pasos anteriores para instalar EL software FASTPATH en el otro switch, cs1.
- 10. Si ha suprimido la creación automática de casos, vuelva a habilitarla invocando un mensaje de AutoSupport:

system node autosupport invoke -node \* -type all -message MAINT=END

## <span id="page-13-0"></span>**Instale un archivo de configuración de referencia en un conmutador CN1610**

Siga este procedimiento para instalar un archivo de configuración de referencia (RCF).

Antes de instalar un RCF, primero debe migrar las LIF del clúster fuera del switch cs2. Una vez instalado y validado el RCF, es posible volver a migrar los LIF.

### **Revise los requisitos**

#### **Lo que necesitará**

- Una copia de seguridad actual de la configuración del switch.
- Un clúster que funciona completamente (sin errores en los registros y sin tarjetas de interfaz de red (NIC) del clúster defectuosas o problemas similares).
- Conexiones de puerto completamente funcionales en el switch de clúster.
- Todos los puertos del clúster configurados.
- Todas las interfaces lógicas (LIF) del clúster están configuradas.
- Una ruta de comunicación correcta: El ONTAP (privilegio: Avanzado) cluster ping-cluster -node node1 el comando debe indicar que larger than PMTU communication se realiza correctamente en todas las rutas.
- Una versión compatible de RCF y ONTAP.

Asegúrese de consultar la tabla de compatibilidad de los interruptores en la ["Switches CN1601 y CN1610](http://mysupport.netapp.com/NOW/download/software/cm_switches_ntap/) [de NetApp"](http://mysupport.netapp.com/NOW/download/software/cm_switches_ntap/) Para las versiones RCF y ONTAP admitidas.

### **Instale el RCF**

El siguiente procedimiento usa la sintaxis de Clustered Data ONTAP 8.2. Como resultado, los Vserver del clúster, los nombres LIF y la salida de la CLI son distintos a los de Data ONTAP 8.3.

Puede haber dependencias de comandos entre la sintaxis de comandos en las versiones RCF y FASTPATH.

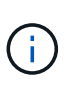

En la versión 1.2 de RCF, la compatibilidad con Telnet se ha desactivado explícitamente debido a problemas de seguridad. Para evitar problemas de conectividad durante la instalación de RCF 1.2, compruebe que Secure Shell (SSH) está habilitado. La ["Guía para administradores de](https://library.netapp.com/ecm/ecm_get_file/ECMP1117874) [switches NetApp CN1610"](https://library.netapp.com/ecm/ecm_get_file/ECMP1117874) Tiene más información acerca de SSH.

#### **Acerca de los ejemplos**

Los ejemplos de este procedimiento utilizan la nomenclatura de conmutador y nodo siguiente:

- Los dos switches de NetApp son cs1 y cs2.
- Las dos LIF de clúster quedan clus1 y clusa2.
- Los vServers son vs1 y vs2.
- La cluster::\*> prompt indica el nombre del clúster.
- Los puertos de clúster de cada nodo se denominan e1a y e2a.

["Hardware Universe"](https://hwu.netapp.com/) dispone de más información sobre los puertos de clúster que admiten su plataforma.

- Los enlaces Inter-Switch (ISL) compatibles son los puertos 0/13 a 0/16.
- Las conexiones de nodos admitidas son los puertos 0/1 a 0/12.
- Una versión compatible de FASTPATH, RCF y ONTAP.

Asegúrese de consultar la tabla de compatibilidad de los interruptores en la ["Switches CN1601 y CN1610](http://mysupport.netapp.com/NOW/download/software/cm_switches_ntap/) [de NetApp"](http://mysupport.netapp.com/NOW/download/software/cm_switches_ntap/) Página para las versiones DE FASTPATH, RCF y ONTAP compatibles.

#### **Paso 1: Migrar el clúster**

1. Guarde la información de configuración actual del switch:

```
write memory
```
#### **Muestra el ejemplo**

En el ejemplo siguiente se muestra la configuración actual del switch que se está guardando en la configuración de inicio (startup-config) archivo en el conmutador cs2:

```
(cs2) # write memory
This operation may take a few minutes.
Management interfaces will not be available during this time.
Are you sure you want to save? (y/n) y
Config file 'startup-config' created successfully.
Configuration Saved!
```
2. En la consola de cada nodo, migre clus2 al puerto e1a:

network interface migrate

**Muestra el ejemplo**

```
cluster::*> network interface migrate -vserver vs1 -lif clus2
-source-node node1 -destnode node1 -dest-port e1a
cluster::*> network interface migrate -vserver vs2 -lif clus2
-source-node node2 -destnode node2 -dest-port e1a
```
3. En la consola de cada nodo, compruebe que se ha producido la migración:

network interface show -role cluster

#### **Muestra el ejemplo**

En el ejemplo siguiente se muestra que clus2 ha migrado al puerto e1a en ambos nodos:

```
cluster::*> network port show -role cluster
         clus1 up/up 10.10.10.1/16 node2 e1a true
         clus2 up/up 10.10.10.2/16 node2 e1a
false
```
4. Apague el puerto e2a en ambos nodos:

```
network port modify
```
#### **Muestra el ejemplo**

En el siguiente ejemplo se muestra el puerto e2a que se está apagando en ambos nodos:

```
cluster::*> network port modify -node node1 -port e2a -up-admin
false
cluster::*> network port modify -node node2 -port e2a -up-admin
false
```
5. Compruebe que el puerto e2a está apagado en ambos nodos:

network port show

cluster::\*> network port show -role cluster Auto-Negot Duplex Speed (Mbps) Node Port Role Link MTU Admin/Oper Admin/Oper Admin/Oper ------ ------ -------- ---- ----- ----------- ---------- ---------- node1 e1a cluster up 9000 true/true full/full auto/10000 e2a cluster down 9000 true/true full/full auto/10000 node2 e1a cluster up 9000 true/true full/full auto/10000 e2a cluster down 9000 true/true full/full auto/10000

6. Apague los puertos ISL en cs1, el switch activo de NetApp.

#### **Muestra el ejemplo**

```
(cs1) # configure
(cs1) (config) # interface 0/13-0/16
(cs1) (interface 0/13-0/16) # shutdown
(cs1) (interface 0/13-0/16) # exit
(cs1) (config) # exit
```
#### **Paso 2: Instalar RCF**

1. Copie el RCF en el conmutador.

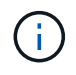

Debe configurar el .scr extensión como parte del nombre de archivo antes de llamar al script. Esta extensión es la extensión para el sistema operativo FASTPATH.

El conmutador validará automáticamente la secuencia de comandos cuando se descargue en el conmutador y la salida pasará a la consola.

(cs2) # copy tftp://10.10.0.1/CN1610\_CS\_RCF\_v1.1.txt nvram:script CN1610 CS RCF v1.1.scr [the script is now displayed line by line] Configuration script validated. File transfer operation completed successfully.

2. Compruebe que la secuencia de comandos se ha descargado y guardado con el nombre de archivo que le ha proporcionado.

#### **Muestra el ejemplo**

(cs2) # script list Configuration Script Name Size(Bytes) -------------------------------- ---------- running-config.scr 6960 CN1610 CS RCF v1.1.scr 2199 2 configuration script(s) found. 6038 Kbytes free.

3. Valide el script.

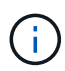

El script se valida durante la descarga para verificar que cada línea es una línea de comandos del switch válida.

#### **Muestra el ejemplo**

```
(cs2) # script validate CN1610_CS_RCF_v1.1.scr
[the script is now displayed line by line]
Configuration script 'CN1610 CS RCF v1.1.scr' validated.
```
4. Aplique la secuencia de comandos al conmutador.

(cs2) #script apply CN1610\_CS\_RCF\_v1.1.scr Are you sure you want to apply the configuration script?  $(y/n)$  y [the script is now displayed line by line]... Configuration script 'CN1610 CS RCF v1.1.scr' applied.

5. Compruebe que los cambios se han implementado en el conmutador.

```
(cs2) # show running-config
```
En el ejemplo se muestra la running-config archivo en el conmutador. Debe comparar el archivo con el RCF para comprobar que los parámetros que ha establecido son los esperados.

- 6. Guarde los cambios.
- 7. Ajuste la running-config el archivo será el estándar.

#### **Muestra el ejemplo**

```
(cs2) # write memory
This operation may take a few minutes.
Management interfaces will not be available during this time.
Are you sure you want to save? (y/n) y
Config file 'startup-config' created successfully.
```
8. Reinicie el switch y compruebe que running-config el archivo es correcto.

Cuando finalice el reinicio, debe iniciar sesión, vea el running-config Archivo y, a continuación, busque la descripción en la interfaz 3/64, que es la etiqueta de versión para el RCF.

```
(cs2) # reload
The system has unsaved changes.
Would you like to save them now? (y/n) y
Config file 'startup-config' created successfully.
Configuration Saved!
System will now restart!
```
9. Conecte los puertos ISL en cs1, el switch activo.

#### **Muestra el ejemplo**

```
(cs1) # configure
(cs1) (config)# interface 0/13-0/16
(cs1) (Interface 0/13-0/16)# no shutdown
(cs1) (Interface 0/13-0/16)# exit
(cs1) (config)# exit
```
10. Compruebe que los ISL estén operativos:

```
show port-channel 3/1
```
El campo Estado del enlace debe indicar Up.

```
(cs2) # show port-channel 3/1
Local Interface................................ 3/1
Channel Name................................... ISL-LAG
Link State..................................... Up
Admin Mode..................................... Enabled
Type........................................... Static
Load Balance Option............................ 7
(Enhanced hashing mode)
Mbr Device/ Port Port
Ports Timeout Speed Active
------ ------------- --------- -------
0/13 actor/long 10G Full True
       partner/long
0/14 actor/long 10G Full True
       partner/long
0/15 actor/long 10G Full True
       partner/long
0/16 actor/long 10G Full True
        partner/long
```
11. Conecte el puerto del clúster e2a en ambos nodos:

network port modify

#### **Muestra el ejemplo**

En el ejemplo siguiente, se muestra el puerto e2a en los nodos 1 y 2:

cluster::\*> network port modify -node node1 -port e2a -up-admin true cluster::\*> network port modify -node node2 -port e2a -up-admin true

#### **Paso 3: Validar la instalación**

1. Compruebe que el puerto e2a esté activo en ambos nodos:

```
network port show -role cluster
```
cluster::\*> network port show -role cluster Auto-Negot Duplex Speed (Mbps) Node Port Role Link MTU Admin/Oper Admin/Oper Admin/Oper ------ ---- -------- ---- ---- ----------- ---------- ----------- node1 e1a cluster up 9000 true/true full/full auto/10000 e2a cluster up 9000 true/true full/full auto/10000 node2 e1a cluster up 9000 true/true full/full auto/10000 e2a cluster up 9000 true/true full/full auto/10000

2. En ambos nodos, revierte la clus2 asociada con el puerto e2a:

network interface revert

Es posible que el LIF se revierte automáticamente en función de su versión de ONTAP.

#### **Muestra el ejemplo**

```
cluster::*> network interface revert -vserver node1 -lif clus2
cluster::*> network interface revert -vserver node2 -lif clus2
```
3. Compruebe que la LIF se encuentra ahora en casa  $(\text{true})$  en ambos nodos:

network interface show -*role cluster*

**Muestra el ejemplo**

```
cluster::*> network interface show -role cluster
        Logical Status Network Current Current Is
Vserver Interface Admin/Oper Address/Mask Node Port Home
------- ---------- ---------- -------------- -------- ------- ----
vs1
        clus1 up/up 10.10.10.1/24 node1 e1a true
        clus2 up/up 10.10.10.2/24 node1 e2a true
vs2
        clus1 up/up 10.10.10.1/24 node2 e1a true
        clus2 up/up 10.10.10.2/24 node2 e2a true
```
4. Vea el estado de los miembros del nodo:

cluster show

#### **Muestra el ejemplo**

```
cluster::> cluster show
Node Health Eligibility
-------------- ------- ------------
node1
               true true
node2
              true true
```
5. Copie el running-config en la startup-config archivo cuando esté satisfecho con las versiones de software y la configuración del switch.

#### **Muestra el ejemplo**

```
(cs2) # write memory
This operation may take a few minutes.
Management interfaces will not be available during this time.
Are you sure you want to save? (y/n) y
Config file 'startup-config' created successfully.
Configuration Saved!
```
6. Repita los pasos anteriores para instalar el RCF en el otro interruptor, cs1.

## <span id="page-22-0"></span>**Instale el software FASTPATH y los RCF para ONTAP 8.3.1 y posterior**

Siga este procedimiento para instalar el software FASTPATH y los RCF para ONTAP 8.3.1 y versiones posteriores.

Los pasos de instalación son los mismos para los switches de administración CN1601 de NetApp y los switches de clúster CN1610 que ejecutan ONTAP 8.3.1 o posterior. Sin embargo, los dos modelos requieren software y RVC diferentes.

### **Revise los requisitos**

#### **Lo que necesitará**

- Una copia de seguridad actual de la configuración del switch.
- Un clúster que funciona completamente (sin errores en los registros y sin tarjetas de interfaz de red (NIC) del clúster defectuosas o problemas similares).
- Conexiones de puerto completamente funcionales en el switch de clúster.
- Todos los puertos del clúster configurados.
- Toda la configuración de las interfaces lógicas (LIF) del clúster (no debe haberse migrado).
- Una ruta de comunicación correcta: El ONTAP (privilegio: Avanzado) cluster ping-cluster -node node1 el comando debe indicar que larger than PMTU communication se realiza correctamente en todas las rutas.
- Una versión compatible de FASTPATH, RCF y ONTAP.

Asegúrese de consultar la tabla de compatibilidad de los interruptores en la ["Switches CN1601 y CN1610](http://mysupport.netapp.com/NOW/download/software/cm_switches_ntap/) [de NetApp"](http://mysupport.netapp.com/NOW/download/software/cm_switches_ntap/) Página para las versiones DE FASTPATH, RCF y ONTAP compatibles.

### **Instale el software FASTPATH**

El siguiente procedimiento usa la sintaxis de Clustered Data ONTAP 8.2. Como resultado, los Vserver del clúster, los nombres LIF y la salida de la CLI son distintos a los de Data ONTAP 8.3.

Puede haber dependencias de comandos entre la sintaxis de comandos en las versiones RCF y FASTPATH.

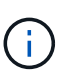

En la versión 1.2 de RCF, la compatibilidad con Telnet se ha desactivado explícitamente debido a problemas de seguridad. Para evitar problemas de conectividad durante la instalación de RCF 1.2, compruebe que Secure Shell (SSH) está habilitado. La ["Guía para administradores de](https://library.netapp.com/ecm/ecm_get_file/ECMP1117874) [switches NetApp CN1610"](https://library.netapp.com/ecm/ecm_get_file/ECMP1117874) Tiene más información acerca de SSH.

#### **Acerca de los ejemplos**

Los ejemplos de este procedimiento utilizan la nomenclatura de conmutador y nodo siguiente:

- Los dos nombres de los switches de NetApp son cs1 y cs2.
- Los nombres de la interfaz lógica del clúster (LIF) son 1 clus1 y 1 clus2 para los nodos 1, y 2 clus1 y 2\_clus2 para los nodos 2. (Puede tener hasta 24 nodos en un clúster).
- El nombre de la máquina virtual de almacenamiento (SVM) es Cluster.
- La cluster1::\*> prompt indica el nombre del clúster.
- Los puertos del clúster de cada nodo se denominan e0a y e0b.

["Hardware Universe"](https://hwu.netapp.com/) dispone de más información sobre los puertos de clúster que admiten su plataforma.

- Los enlaces Inter-Switch (ISL) compatibles son los puertos 0/13 a 0/16.
- Las conexiones de nodos admitidas son los puertos 0/1 a 0/12.

#### **Paso 1: Migrar el clúster**

1. Muestra información sobre los puertos de red del clúster:

network port show -*ipspace cluster*

#### **Muestra el ejemplo**

En el ejemplo siguiente se muestra el tipo de resultado del comando:

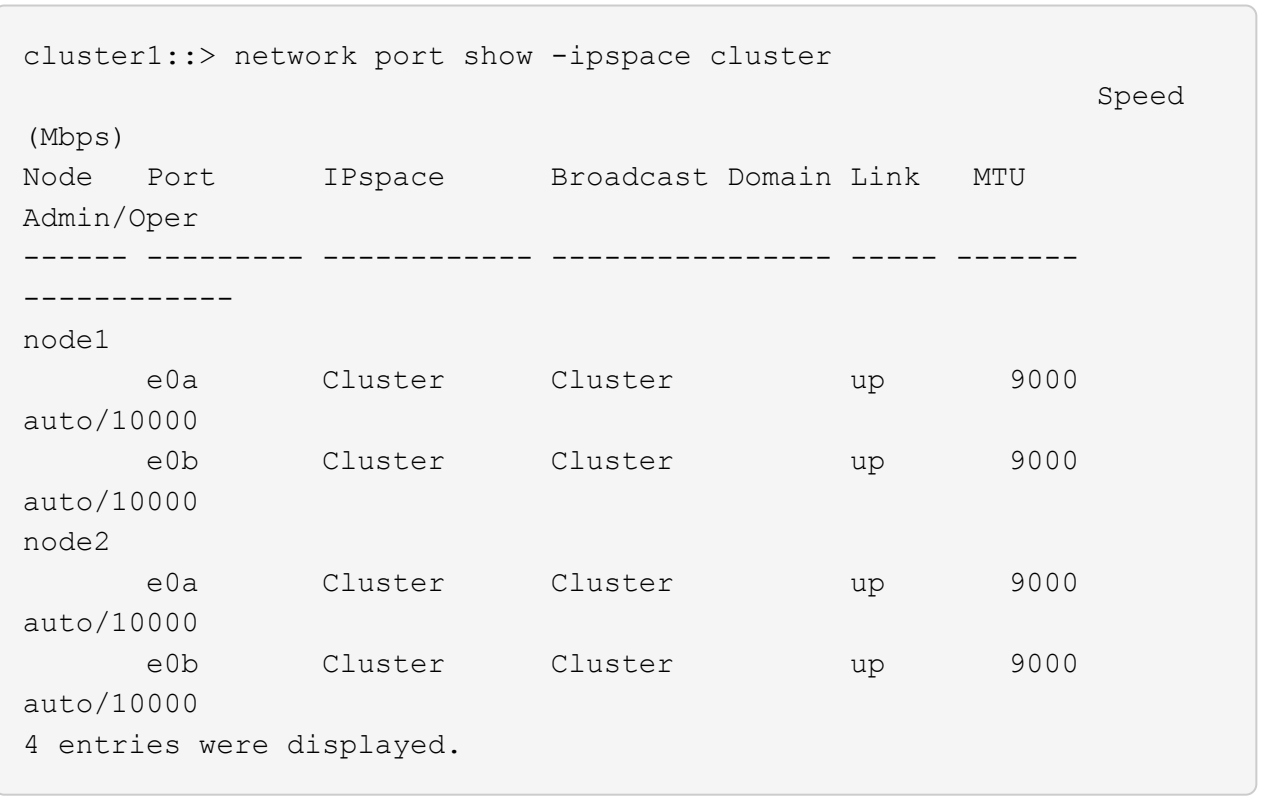

2. Muestra información acerca de las LIF en el clúster:

network interface show -*role cluster*

#### **Muestra el ejemplo**

En el siguiente ejemplo se muestran las interfaces lógicas en el clúster. En este ejemplo, la -role El parámetro muestra información acerca de las LIF asociadas con los puertos del clúster:

```
cluster1::> network interface show -role cluster
    (network interface show)
            Logical Status Network Current
Current Is
Vserver Interface Admin/Oper Address/Mask Node
Port Home
----------- ---------- ---------- ------------------ -------------
------- ----
Cluster
            node1_clus1 up/up 10.254.66.82/16 node1
e0a true
            node1_clus2 up/up 10.254.206.128/16 node1
e0b true
           node2_clus1 up/up 10.254.48.152/16 node2
e0a true
          node2 clus2 up/up 10.254.42.74/16 node2
e0b true
4 entries were displayed.
```
3. En cada nodo correspondiente, utilizando una LIF de gestión de nodos, migre 1\_clus2 a e0a en el nodo 1 y 2 clus2 a e0a en el nodo 2:

network interface migrate

Debe introducir los comandos en las consolas de la controladora que sean las respectivas LIF de clúster.

**Muestra el ejemplo**

```
cluster1::> network interface migrate -vserver Cluster -lif
node1_clus2 -destination-node node1 -destination-port e0a
cluster1::> network interface migrate -vserver Cluster -lif
node2_clus2 -destination-node node2 -destination-port e0a
```
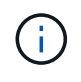

Para este comando, el nombre del clúster distingue mayúsculas de minúsculas y se debe ejecutar el comando en cada nodo. No es posible ejecutar este comando en la LIF de clúster general.

4. Compruebe que la migración se ha realizado mediante el network interface show comando en un nodo.

```
Muestra el ejemplo
```
En el siguiente ejemplo, se muestra que clus2 ha migrado al puerto e0a en los nodos 1 y 2:

```
cluster1::> **network interface show -role cluster**
            Logical Status Network Current
Current Is
Vserver Interface Admin/Oper Address/Mask Node
Port Home
----------- ---------- ---------- ------------------ -------------
------- ----
Cluster
         node1 clus1 up/up 10.254.66.82/16 node1
e0a true
            node1_clus2 up/up 10.254.206.128/16 node1
e0a false
            node2_clus1 up/up 10.254.48.152/16 node2
e0a true
            node2_clus2 up/up 10.254.42.74/16 node2
e0a false
4 entries were displayed.
```
5. Cambie el nivel de privilegio a avanzado, introduciendo y cuando se le solicite continuar:

set -privilege advanced

Aparece el mensaje avanzado (\*>).

6. Apague el puerto e0b del clúster en ambos nodos:

network port modify -node *node\_name* -port *port\_name* -up-admin false

Debe introducir los comandos en las consolas de la controladora que sean las respectivas LIF de clúster.

#### **Muestra el ejemplo**

En el siguiente ejemplo, se muestran los comandos para apagar el puerto e0b en todos los nodos:

```
cluster1::*> network port modify -node node1 -port e0b -up-admin
false
cluster1::*> network port modify -node node2 -port e0b -up-admin
false
```
7. Compruebe que el puerto e0b está apagado en ambos nodos:

#### **Muestra el ejemplo**

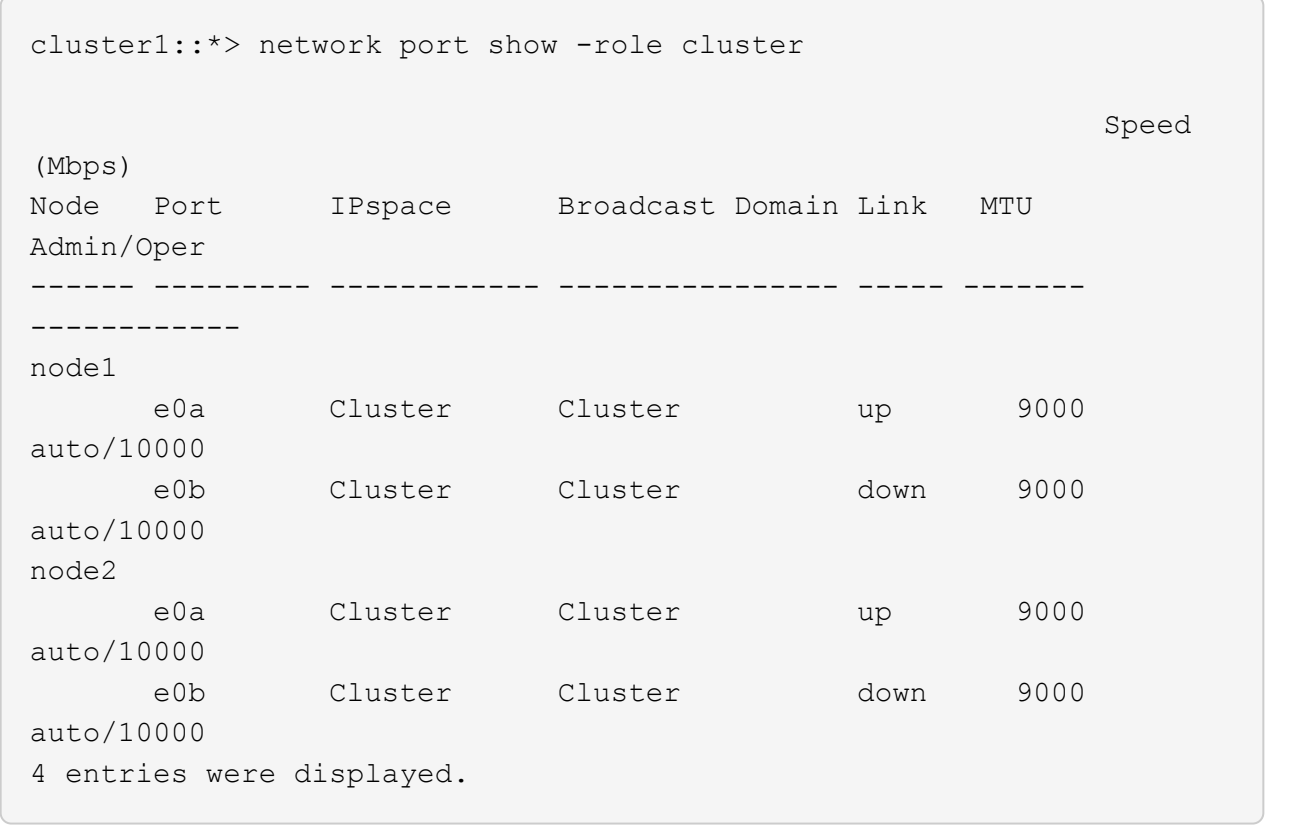

8. Apague los puertos de enlace entre switches (ISL) en cs1.

#### **Muestra el ejemplo**

```
(cs1) #configure
(cs1) (Config)#interface 0/13-0/16
(cs1) (Interface 0/13-0/16)#shutdown
(cs1) (Interface 0/13-0/16) #exit
(cs1) (Config)#exit
```
9. Realice una copia de seguridad de la imagen activa actual en cs2.

```
(cs2) # show bootvar
 Image Descriptions
 active :
 backup :
 Images currently available on Flash
--------------------------------------------------------------------
 unit active backup current-active next-active
--------------------------------------------------------------------
     1 1.1.0.5 1.1.0.3 1.1.0.5 1.1.0.5
(cs2) # copy active backup
Copying active to backup
Copy operation successful
```
#### **Paso 2: Instale EL software FASTPATH y RCF**

1. Compruebe la versión de ejecución del software FASTPATH.

```
(cs2) # show version
Switch: 1
System Description............................... NetApp CN1610,
1.1.0.5, Linux
                                                   2.6.21.7
Machine Type................................... NetApp CN1610
Machine Model.................................. CN1610
Serial Number.................................. 20211200106
Burned In MAC Address.......................... 00:A0:98:21:83:69
Software Version............................... 1.1.0.5
Operating System............................... Linux 2.6.21.7
Network Processing Device........................ BCM56820 B0
Part Number.................................... 111-00893
--More-- or (q)uit
Additional Packages............................ FASTPATH QOS
                                                   FASTPATH IPv6
Management
```
2. Descargue el archivo de imagen en el switch.

Copiar el archivo de imagen en la imagen activa significa que cuando se reinicia, esa imagen establece la versión DE FASTPATH en ejecución. La imagen anterior sigue estando disponible como copia de seguridad.

**Muestra el ejemplo**

```
(cs2) #copy
sftp://root@10.22.201.50//tftpboot/NetApp_CN1610_1.2.0.7.stk active
Remote Password:********
Mode........................................... SFTP
Set Server IP.................................. 10.22.201.50
Path........................................... /tftpboot/
Filename.......................................
NetApp CN1610 1.2.0.7.stk
Data Type...................................... Code
Destination Filename........................... active
Management access will be blocked for the duration of the transfer
Are you sure you want to start? (y/n) y
SFTP Code transfer starting...
File transfer operation completed successfully.
```
3. Confirme las versiones actuales y las siguientes de las imágenes de arranque activas:

show bootvar

**Muestra el ejemplo**

```
(cs2) #show bootvar
Image Descriptions
 active :
 backup :
 Images currently available on Flash
--------------------------------------------------------------------
 unit active backup current-active next-active
--------------------------------------------------------------------
     1 1.1.0.8 1.1.0.8 1.1.0.8 1.2.0.7
```
4. Instale el RCF compatible para la nueva versión de imagen en el conmutador.

Si la versión de RCF ya es correcta, coloque los puertos ISL.

#### **Muestra el ejemplo**

```
(cs2) #copy tftp://10.22.201.50//CN1610CS~RCF~v1.2.txt~nvram:scriptCN1610 CS RCF_v1.2.scr
Mode........................................... TFTP
Set Server IP.................................. 10.22.201.50
Path........................................... /
Filename.......................................
CN1610_CS_RCF_v1.2.txt
Data Type...................................... Config Script
Destination Filename...........................
CN1610 CS RCF v1.2.scr
File with same name already exists.
WARNING:Continuing with this command will overwrite the existing
file.
Management access will be blocked for the duration of the transfer
Are you sure you want to start? (y/n) y
Validating configuration script...
[the script is now displayed line by line]
Configuration script validated.
File transfer operation completed successfully.
```
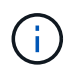

La .scr la extensión se debe establecer como parte del nombre de archivo antes de llamar al script. Esta extensión es para el sistema operativo FASTPATH.

El switch valida el script automáticamente a medida que se descarga en el switch. La salida va a la consola.

5. Compruebe que la secuencia de comandos se ha descargado y guardado en el nombre de archivo que le ha proporcionado.

```
(cs2) #script list
Configuration Script Name Size(Bytes)
-------------------------------- -----------
CN1610 CS RCF v1.2.scr 2191
1 configuration script(s) found.
2541 Kbytes free.
```
6. Aplique la secuencia de comandos al conmutador.

#### **Muestra el ejemplo**

(cs2) #script apply CN1610\_CS\_RCF\_v1.2.scr

```
Are you sure you want to apply the configuration script? (y/n) y[the script is now displayed line by line]...
```
Configuration script 'CN1610 CS RCF v1.2.scr' applied.

7. Compruebe que los cambios se han aplicado al interruptor y, a continuación, guárdelos:

show running-config

#### **Muestra el ejemplo**

(cs2) #show running-config

8. Guarde la configuración en ejecución para que se convierta en la configuración de inicio al reiniciar el conmutador.

```
(cs2) #write memory
This operation may take a few minutes.
Management interfaces will not be available during this time.
Are you sure you want to save? (y/n) y
Config file 'startup-config' created successfully.
Configuration Saved!
```
9. Reinicie el conmutador.

#### **Muestra el ejemplo**

```
(cs2) #reload
The system has unsaved changes.
Would you like to save them now? (y/n) y
Config file 'startup-config' created successfully.
Configuration Saved!
System will now restart!
```
#### **Paso 3: Validar la instalación**

1. Inicie sesión de nuevo y, a continuación, compruebe que el switch utiliza la nueva versión del software FASTPATH.

```
(cs2) #show version
Switch: 1
System Description................................ NetApp CN1610,
1.2.0.7,Linux
                                                   3.8.13-4ce360e8
Machine Type................................... NetApp CN1610
Machine Model.................................. CN1610
Serial Number.................................. 20211200106
Burned In MAC Address.......................... 00:A0:98:21:83:69
Software Version............................... 1.2.0.7
Operating System............................... Linux 3.8.13-
4ce360e8
Network Processing Device......................... BCM56820 B0
Part Number.................................... 111-00893
CPLD version................................... 0x5
Additional Packages............................ FASTPATH QOS
                                                   FASTPATH IPv6
Management
```
Una vez completado el reinicio, debe iniciar sesión para verificar la versión de la imagen, ver la configuración en ejecución y buscar la descripción en la interfaz 3/64, que es la etiqueta de versión del RCF.

2. Conecte los puertos ISL en cs1, el switch activo.

#### **Muestra el ejemplo**

```
(cs1) #configure
(cs1) (Config) #interface 0/13-0/16
(cs1) (Interface 0/13-0/16) #no shutdown
(cs1) (Interface 0/13-0/16) #exit
(cs1) (Config) #exit
```
3. Compruebe que los ISL estén operativos:

```
show port-channel 3/1
```
El campo Estado del enlace debe indicar Up.

```
(cs1) #show port-channel 3/1
Local Interface................................ 3/1
Channel Name................................... ISL-LAG
Link State..................................... Up
Admin Mode..................................... Enabled
Type........................................... Static
Load Balance Option............................ 7
(Enhanced hashing mode)
Mbr Device/ Port Port
Ports Timeout Speed Active
------ ------------- --------- -------
0/13 actor/long 10G Full True
       partner/long
0/14 actor/long 10G Full True
       partner/long
0/15 actor/long 10G Full False
       partner/long
0/16 actor/long 10G Full True
        partner/long
```
4. Coloque el puerto e0b en el clúster en todos los nodos:

network port modify

Debe introducir los comandos en las consolas de la controladora que sean las respectivas LIF de clúster.

#### **Muestra el ejemplo**

En el siguiente ejemplo, se muestra la puesta en funcionamiento del puerto e0b en el nodo 1 y el nodo 2:

```
cluster1::*> network port modify -node node1 -port e0b -up-admin
true
cluster1::*> network port modify -node node2 -port e0b -up-admin
true
```
5. Verifique que el puerto e0b esté activo en todos los nodos:

```
network port show -ipspace cluster
```

```
Muestra el ejemplo
```
cluster1::\*> network port show -ipspace cluster Speed and the contract of the contract of the contract of the contract of the Speed Speed (Mbps) Node Port IPspace Broadcast Domain Link MTU Admin/Oper ------ --------- ------------ ---------------- ----- ------- ----------- node1 e0a Cluster Cluster up 9000 auto/10000 e0b Cluster Cluster up 9000 auto/10000 node2 e0a Cluster Cluster up 9000 auto/10000 e0b Cluster Cluster up 9000 auto/10000 4 entries were displayed.

6. Compruebe que la LIF se encuentra ahora en casa (true) en ambos nodos:

network interface show -*role cluster*

```
Muestra el ejemplo
```

```
cluster1::*> network interface show -role cluster
            Logical Status Network Current
Current Is
Vserver Interface Admin/Oper Address/Mask Node
Port Home
----------- ---------- ---------- ------------------ -------------
------- ----
Cluster
           node1_clus1 up/up 169.254.66.82/16 node1
e0a true
         node1 clus2 up/up 169.254.206.128/16 node1
e0b true
           node2_clus1 up/up 169.254.48.152/16 node2
e0a true
            node2_clus2 up/up 169.254.42.74/16 node2
e0b true
4 entries were displayed.
```
7. Muestra el estado de los miembros del nodo:

cluster show

**Muestra el ejemplo**

```
cluster1::*> cluster show
Node Health Eligibility Epsilon
-------------------- ------- ------------ ------------
node1 true true false
node2 true true false
2 entries were displayed.
```
8. Vuelva al nivel de privilegio de administrador:

set -privilege admin

9. Repita los pasos anteriores para instalar EL software FASTPATH y RCF en el otro switch, cs1.

# <span id="page-38-0"></span>**Configurar el hardware del switch CN1610 de NetApp**

Para configurar el hardware y el software del switch para el entorno de clúster, consulte la ["Guía de instalación y configuración de switches CN1601 y CN1610".](https://library.netapp.com/ecm/ecm_download_file/ECMP1118645)

#### **Información de copyright**

Copyright © 2024 NetApp, Inc. Todos los derechos reservados. Imprimido en EE. UU. No se puede reproducir este documento protegido por copyright ni parte del mismo de ninguna forma ni por ningún medio (gráfico, electrónico o mecánico, incluidas fotocopias, grabaciones o almacenamiento en un sistema de recuperación electrónico) sin la autorización previa y por escrito del propietario del copyright.

El software derivado del material de NetApp con copyright está sujeto a la siguiente licencia y exención de responsabilidad:

ESTE SOFTWARE LO PROPORCIONA NETAPP «TAL CUAL» Y SIN NINGUNA GARANTÍA EXPRESA O IMPLÍCITA, INCLUYENDO, SIN LIMITAR, LAS GARANTÍAS IMPLÍCITAS DE COMERCIALIZACIÓN O IDONEIDAD PARA UN FIN CONCRETO, CUYA RESPONSABILIDAD QUEDA EXIMIDA POR EL PRESENTE DOCUMENTO. EN NINGÚN CASO NETAPP SERÁ RESPONSABLE DE NINGÚN DAÑO DIRECTO, INDIRECTO, ESPECIAL, EJEMPLAR O RESULTANTE (INCLUYENDO, ENTRE OTROS, LA OBTENCIÓN DE BIENES O SERVICIOS SUSTITUTIVOS, PÉRDIDA DE USO, DE DATOS O DE BENEFICIOS, O INTERRUPCIÓN DE LA ACTIVIDAD EMPRESARIAL) CUALQUIERA SEA EL MODO EN EL QUE SE PRODUJERON Y LA TEORÍA DE RESPONSABILIDAD QUE SE APLIQUE, YA SEA EN CONTRATO, RESPONSABILIDAD OBJETIVA O AGRAVIO (INCLUIDA LA NEGLIGENCIA U OTRO TIPO), QUE SURJAN DE ALGÚN MODO DEL USO DE ESTE SOFTWARE, INCLUSO SI HUBIEREN SIDO ADVERTIDOS DE LA POSIBILIDAD DE TALES DAÑOS.

NetApp se reserva el derecho de modificar cualquiera de los productos aquí descritos en cualquier momento y sin aviso previo. NetApp no asume ningún tipo de responsabilidad que surja del uso de los productos aquí descritos, excepto aquello expresamente acordado por escrito por parte de NetApp. El uso o adquisición de este producto no lleva implícita ninguna licencia con derechos de patente, de marcas comerciales o cualquier otro derecho de propiedad intelectual de NetApp.

Es posible que el producto que se describe en este manual esté protegido por una o más patentes de EE. UU., patentes extranjeras o solicitudes pendientes.

LEYENDA DE DERECHOS LIMITADOS: el uso, la copia o la divulgación por parte del gobierno están sujetos a las restricciones establecidas en el subpárrafo (b)(3) de los derechos de datos técnicos y productos no comerciales de DFARS 252.227-7013 (FEB de 2014) y FAR 52.227-19 (DIC de 2007).

Los datos aquí contenidos pertenecen a un producto comercial o servicio comercial (como se define en FAR 2.101) y son propiedad de NetApp, Inc. Todos los datos técnicos y el software informático de NetApp que se proporcionan en este Acuerdo tienen una naturaleza comercial y se han desarrollado exclusivamente con fondos privados. El Gobierno de EE. UU. tiene una licencia limitada, irrevocable, no exclusiva, no transferible, no sublicenciable y de alcance mundial para utilizar los Datos en relación con el contrato del Gobierno de los Estados Unidos bajo el cual se proporcionaron los Datos. Excepto que aquí se disponga lo contrario, los Datos no se pueden utilizar, desvelar, reproducir, modificar, interpretar o mostrar sin la previa aprobación por escrito de NetApp, Inc. Los derechos de licencia del Gobierno de los Estados Unidos de América y su Departamento de Defensa se limitan a los derechos identificados en la cláusula 252.227-7015(b) de la sección DFARS (FEB de 2014).

#### **Información de la marca comercial**

NETAPP, el logotipo de NETAPP y las marcas que constan en <http://www.netapp.com/TM>son marcas comerciales de NetApp, Inc. El resto de nombres de empresa y de producto pueden ser marcas comerciales de sus respectivos propietarios.